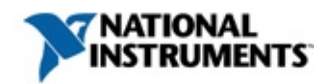

## **NI PXI-5660 Help**

July 2004 Edition, Part Number 371236A-01

This help file contains hardware and software information for NI RF signal analyzers. This file contains an introduction to fundamental RF Signal Analyzer [concepts](#page-11-0), [guidelines](#page-25-0) for accurate measurements, ni5660 VI [reference](#page-38-0) information, and links to related [documentation](#page-71-0).

To navigate this help file, use the **Contents**, **Index**, and **Search** tabs to the left of this window.

For more information about this help file, refer to the following topics:

[Conventions—](#page-1-0)formatting and typographical conventions in this help file

Important [Information](#page-62-0)

Technical Support and [Professional](#page-63-0) Services

To comment on the documentation, email [techpubs@ni.com](mailto:techpubs@ni.com)

July 2004 National Instruments Corporation. All rights reserved.

## <span id="page-1-0"></span>**Conventions**

This help file uses the following conventions:

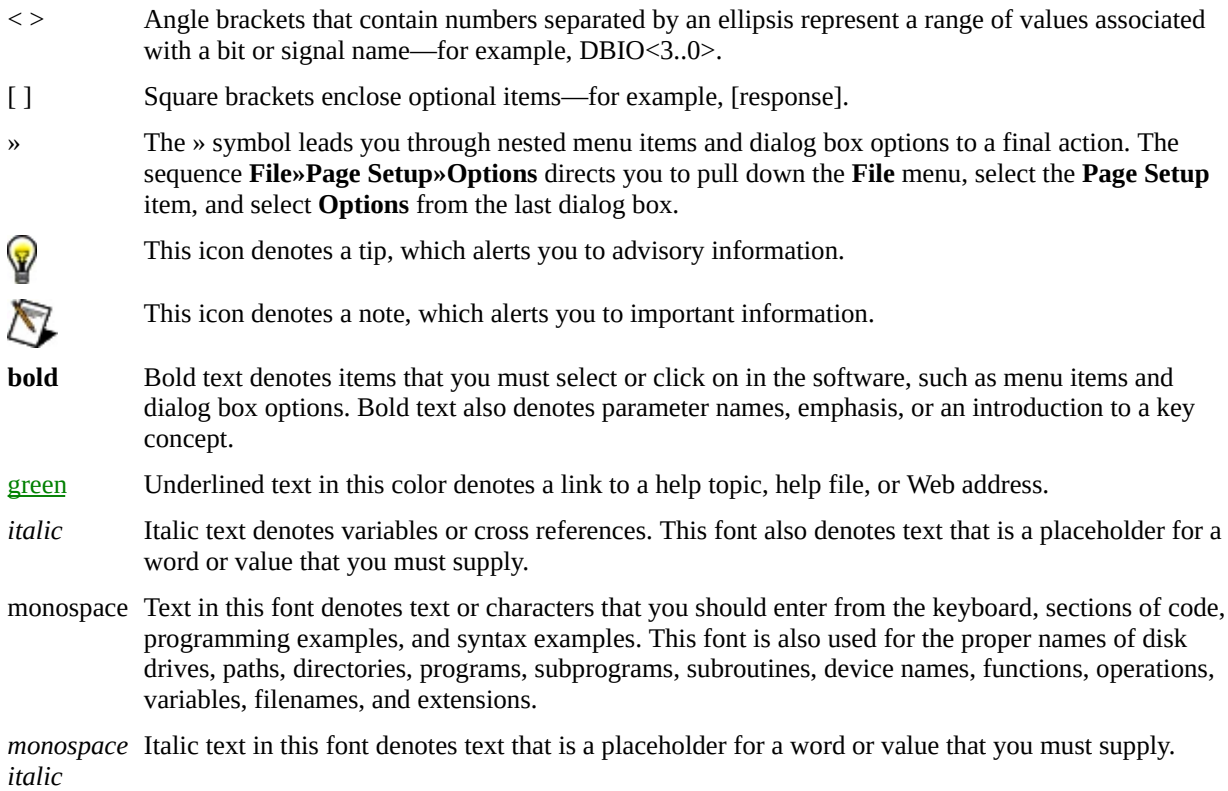

### **Key Terms**

You may find the following definitions helpful as you use this document:

**Digitizer** 

**[Downconverter](#page-4-0)** 

[IF](#page-5-0)

[Module](#page-6-0)

[ni5660](#page-7-0)

[PLL](#page-8-0)

[RF](#page-9-0)

RF Vector Signal [Analyzer](#page-10-0)

<span id="page-3-0"></span>**Digitizer** A device that converts analog voltages into digital representations and stores the results in memory; refers to the NI 5620 <u>[IF](#page-5-0)</u> digitizer hardware <u>module</u>.

<span id="page-4-0"></span>**Downconverter** A device that frequency-translates [RF](#page-9-0) signals to center around a specified IF frequency—refers to the NI 5600 3-slot RF downconverter hardware <u>module</u>.

<span id="page-5-0"></span>**IF** Refers to the signal passed from the NI 5600 [RF](#page-9-0) [downconverter](#page-4-0) module front panel OUTPUT connector to the NI 5620 [IF](#page-5-0) [digitizer](#page-3-0) module front panel INPUT connector.

<span id="page-6-0"></span>**Module** Refers to one of the hardware components of the <u>RF Signal Analyze</u>r: the NI 5620 <u>[IF](#page-5-0) [digitizer](#page-3-0)</u> or the NI 5600 <u>[RF](#page-9-0) downconverter</u>.

<span id="page-7-0"></span>**ni5660** Refers to the set of LabVIEW virtual instruments (VIs) included with the RF Vector Signal [Analyzer](#page-10-0) hardware. The <u>[ni5660](#page-38-0) VIs</u> operate both the NI 5620 <u>[IF](#page-5-0) [digitizer](#page-3-0) [module](#page-6-0)</u> and the NI 5600 RF [downconverter](#page-4-0) module as a single instrument for data acquisition.

<span id="page-8-0"></span>**PLL** Phase-Locked Loop—an electronic circuit that controls an oscillator so that the circuit maintains a constant phase angle relative to a reference signal.

<span id="page-9-0"></span>**R F** Radio Frequency—refers to the signal input to the INPUT connector on the NI 5600 RF do[w](#page-4-0)nconverter [m](#page-6-0)odule front panel.

<span id="page-10-0"></span>**RF Vector Signal Analyzer** Refers to the NI PXI-5660 RF Vector Signal Analyzer device consisting of the NI 5620 [IF](#page-5-0) digitizer [module](#page-6-0), the NI 5600 [RF](#page-9-0) downconverter module, and software included on the *NI-RFSA* CD. There is no single physical device labeled NI PXI-5660 RF Vector Signal Analyzer.

## <span id="page-11-0"></span>**ni5660 VI Fundamentals**

This section provides an introduction to some basic concepts central to use of the NI 5660 RF Vector Signal Analyzer and the ni5660 VIs.

- ni5660 VI [Programming](#page-72-0) Flow
- Small Span Signals and [Sample](#page-12-0) Rates
- RF [Attenuation](#page-16-0) and Signal Levels
- Add-On Software for [Measurement](#page-18-0) and Analysis
- [Programming](#page-22-0) Examples
- **Guidelines for Making Accurate [Measurements](#page-25-0)**

Refer to the *Related [Documentation](#page-71-0)* section for more information about setup of the RF Signal Analyzer hardware and software, and advanced use of the ni5660 VIs.

<span id="page-12-0"></span>**Small Span Signals and Sample Rates**

### **DDC Considerations**

The IF digitizer module contains an onboard DDC chip that is enabled when acquiring complex IQ data from signals less than 1.25 MHz in bandwidth. DDC span settings must be considered when acquiring signals using the DDC.

# **DDC Span Settings**

The DDC hardware has eight discrete bandwidth settings. The DDC hardware bandwidth setting is automatically calculated based on the value of the **bandwidth** input parameter of the **n**i5660 [Configure](#page-39-0) for IQ VI or the **span** input parameter of the ni5660 [Configure](#page-40-0) for Spectrum VI. Each DDC bandwidth setting is associated with decimation and sample rates according to the following formula:

 $SampleRate = \frac{64MSamples/s}{Decimation}$ 

You must always specify a **ni5660** [Configure](#page-39-0) for IQ VI **bandwidth** parameter wider than the bandwidth of your incoming modulated wave to avoid data loss.

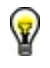

**Tip** DDC bandwidth settings have a large effect on application speed because they determine the amount of IQ data acquired and processed. If you modify your test setup to use a VI **bandwidth** parameter narrow enough for the DDC hardware to use a smaller bandwidth setting, your application realizes a significant increase in speed.

The following table relates DDC span settings to decimation and sample rates:

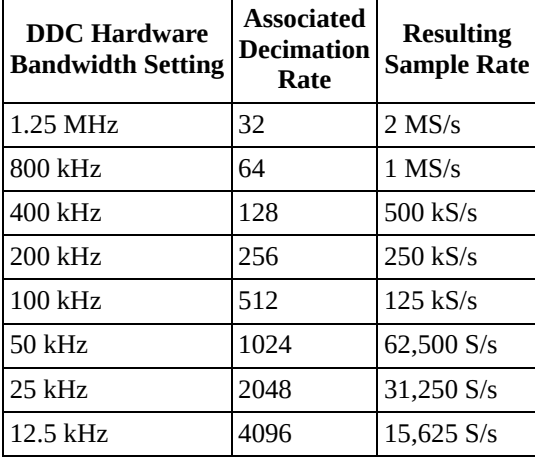

### **Bandwidth Coercion**

If the **bandwidth** parameter specified in the ni5660 [Configure](#page-39-0) for IQ VI or the ni5660 [Configure](#page-40-0) for Spectrum VI does not match an available DDC bandwidth setting, the DDC bandwidth setting is coerced to the next graduation above the value specified in the **bandwidth** parameter. For example, a **bandwidth** input value of 801 kHz sets the DDC bandwidth to 1.25 MHz.

If the DDC bandwidth setting is coerced, the raw IQ data is acquired using a DDC bandwidth setting wider than the **bandwidth** parameter specified in the ni5660 [Configure](#page-39-0) for IQ VI or the ni5660 [Configure](#page-40-0) for Spectrum VI.

To find the sample rate of the IQ data returned from the DDC, use the reciprocal of the **dt** value output by the [ni5660](#page-46-0) Read IQ VI or the [ni5660](#page-44-0) Fetch IQ VI. You can also use the MT Get Attributes VI to query the value of the **receiver»IQ sample rate** attribute.

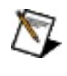

**Note** For more information on using the MT Get Attributes VI, refer to the *Modulation VIs Online Help*, accessible at **Start»Programs»National Instruments»Modulation»LabVIEW Support**, or run the VI and press <Ctrl-H>.

## <span id="page-16-0"></span>**RF Attenuation and Signal Levels**

This section describes how attenuation is handled by the ni5660 VIs. The user modifies attenuation through the **reference level** and **attenuation** parameters of the ni5660 [Configure](#page-39-0) for Spectrum VI and the ni5660 Configure for IQ VI.

The **auto attenuation** option automatically selects an attenuation setting based on the [user-specified](#page-41-0) **reference level**. Refer to the ni5660 Configure for Spectrum VI and the ni5660 [Configure](#page-40-1) for IQ VI for details.

### **The Hardware**

The RF downconverter module has five programmable attenuators: three RF attenuators at the beginning of its signal chain and two IF attenuators near the end of the signal chain. They are set up in the following sequence:

<span id="page-17-0"></span>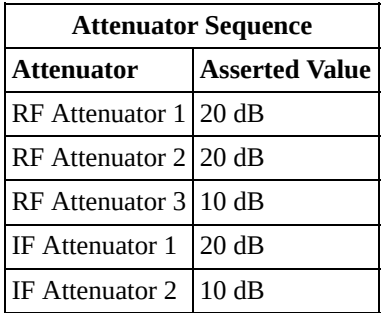

Attenuators are either set/asserted or not set/asserted. This allows a dynamic range of RF attenuation from 0–50 dB and a dynamic range of IF attenuation from 0–30 dB. Overall attenuation within the signal chain is the sum of all the attenuators set, for a range of 0–80 dB.

### **Reference Level and Mixer Level**

Understanding the parts played by the reference level and the mixer level is key to setting the individual attenuators. NI–RFSA sets the RF attenuators first.

Let *D* be the difference between the reference level and the mixer level, such that

```
D = referenceLevel - mixerLevel
```
This formula correlates directly with the range of possible RF attenuator settings. Recall that the RF attenuators have a range of 0 - 50 dB. The coercions described in the previous section ensure that

```
mixerLevel < referenceLevel
```
and that

```
referenceLevel - mixerLevel ≤ 50 dBm.
```
*D* is then directly proportional to the total RF attenuation, a value between 0-50 dB.

<span id="page-18-0"></span>The attenuators are set as follows (refer to the **[Attenuator](#page-17-0) Sequence table** above):

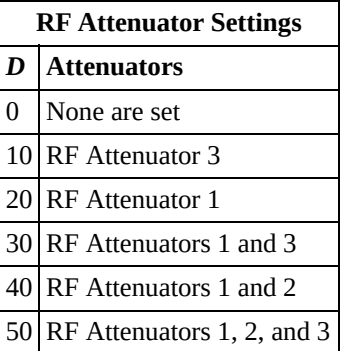

## **Add-On Software for Measurement and Analysis**

The ni5660 VIs perform data acquisition using the RF Signal Analyzer. NI provides add-on software toolkits, such as the Spectral Measurements Toolkit (included) and the Modulation Toolkit, which extend the capability of the RF Signal Analyzer to include frequency- and modulation-domain measurements and analysis of analog- and digitally-modulated IF signals.

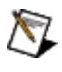

**Note** To enable proper operation of the RF Signal Analyzer, you must install the *Spectral Measurements Toolkit* CD after installing the *NI-RFSA* CD.

### **Spectral Measurements Toolkit**

Use the Spectral Measurements Toolkit (SMT) VIs and functions for frequencydomain analysis, measurement, and display of data acquired using the RF Vector Signal Analyzer. The SMT can perform several operations, including the following:

- Zoom FFT processing and spectrum averaging
- Spectral measurements such as band power, adjacent channel power, and peak frequency and magnitude Spectrogram display and analysis
- RF Vector Signal Analyzer hardware configuration for frequency-domain measurements

Refer to the Spectral Measurements Toolkit documentation, accessible from **Start»Programs»National Instruments»Spectral Measurements**, for complete information about SMT VIs and functions.

### **Modulation Toolkit**

The Modulation Toolkit integrates with SMT and NI-RFSA for modulation/demodulation measurements and analysis. The Modulation Toolkit VIs and functions generate and analyze analog and digital modulated IF signals in FSK, MSK, PSK, QAM, AM, FM, and PM formats. The Modulation Toolkit is capable of measuring several aspects of signals generated by a unit under test, including the following:

- Modulation quality and modulation index
- Signal impairments, bit error rate, and phase noise
- Carrier frequency drift and complementary cumulative distribution functions (CCDF) values

Refer to the Modulation Toolkit documentation, accessible from **Start»Programs»National Instruments»Modulation**, for complete information about Modulation Toolkit VIs and functions.

## **Programming Examples**

NI-RFSA includes several examples for LabVIEW. These examples are intended to serve as interactive tools, programming models, and building blocks in your own applications.

With LabVIEW running, select **Help»Find Examples** to launch the LabVIEW Example Finder. The Example Finder offers two ways to access all installed LabVIEW example VIs and their descriptions:

- Click the **Browse** tab to locate NI-RFSA examples by task at **Hardware Input and Output»Modular Instruments»NI-RFSA** or by directory structure at **instr»ni5660**.
- Click the **Search** tab to search all installed examples by keyword. Enter the keyword power, for instance, to locate an example that demonstrates making power in band measurements using the RF Signal Analyzer.

<span id="page-22-0"></span>All installed NI-RFSA files are located in the <LabVIEW home>\examples\instr\ni5660 folder.

### **Spectral Measurements Toolkit Examples for the RF Signal Analyzer**

The Spectral Measurements Toolkit includes LabVIEW examples for the RF Signal Analyzer. You can access the Spectral Measurements Toolkit examples at **Start»Programs»National Instruments»Spectral Measurements**.

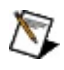

**Note** Refer to the Spectral Measurements Toolkit documentation, accessible at **Start»Programs»National Instruments»Spectral Measurements**, for more information about the Spectral Measurements Toolkit software and examples.

#### **Examples Available Online**

Examples for the RF Signal Analyzer are also available online at [ni.com/examples.](http://ni.com/examples) Available examples demonstrate integration of the RF Signal Analyzer with the RF Signal Generator and NI toolkit software, including the Modulation Toolkit. Refer to the NI [Developer](http://ni.com/examples) Zone on the Web for more information.

Refer to the *Programming the NI 5660 in LabWindows/CVI* section in the *NI 5660 Getting Started Guide* for more information on the software subcomponents that install with the [ni5660](#page-38-0) VIs. The *NI 5660 Getting Started Guide* is accessible at **Start»Programs»National Instruments»NI-RFSA»Documentation**.

## **Guidelines for Making Accurate Measurements**

This section provides guidelines for making accurate measurements with the RF Signal Analyzer hardware and software. Click one of the following measurements for more information:

- General [Amplitude/Spectrum](#page-26-0)
- Harmonic [Distortion](#page-27-0)
- Two-Tone Third-Order [Intermodulation](#page-30-0) Distortion
- 1 dB Gain Compression
- <span id="page-25-0"></span>• Noise [Figure](#page-34-0)

## **General Amplitude/Spectrum Measurement**

Amplitude dynamic range is the difference between the maximum input level of a device and its minimum detectable signal level.

Dynamic range estimates the ability of the RF Signal Analyzer to distinguish and measure the amplitude difference of two signals. The RF Signal Analyzer can make signal measurements over a frequency range from 9 kHz to 2.7 GHz, and over an amplitude dynamic range of greater than 100 dB.

Signals of large amplitude can saturate the system and cause spurious effects. These "spurs" may be large enough to be mistaken for real signals. Avoid this effect by properly adjusting the amplitude of the incoming signal. Achieving proper signal levels may involve attenuating the signal before it gets to the first mixer, either by programming the internal attenuators or by using external attenuation.

The RF Signal Analyzer must be properly configured before making a measurement. A small signal can be buried in noise if the resolution bandwidth setting is too large. To measure a small signal, make sure that the input attenuators are switched off and lower the resolution bandwidth setting to reduce the noise content.

<span id="page-26-0"></span>For signals below the noise floor of the RF Signal Analyzer, use an external lownoise amplifier (LNA) in front of the RF Signal Analyzer to raise the signal level. If the update speed is not fast enough to resolve a signal due to the processing demands imposed by a narrow resolution bandwidth, an LNA helps provided it does not significantly affect system linearity. For example, with a signal level of 100 dBm, set the resolution bandwidth to 1 kHz or less.

## **Harmonic Distortion Measurement**

Harmonic distortion is a measure of the amount of power contained in the harmonics of a fundamental signal. Harmonic distortion is inherent to devices and systems that possess nonlinear characteristicsthe more nonlinear the device, the greater its harmonic distortion.

Harmonic distortion can be expressed as a power ratio or as a percentage ratio. Use the following formula to express it as a power ratio:

where *PHD* is the power of the harmonic distortion in dBc, *Pfund* is the fundamental signal power in dB or dBm, and *Pharm* is the power of the harmonic of interest in dB or dBm.

Convert the powers to voltages to express harmonic distortion as a percentage ratio:

In some applications, the harmonic distortion is measured as a total percentage harmonic distortion (*THD*). This measurement involves the power summation of all the harmonics in the spectrum band, defined in the following equation:

A typical setup to perform a harmonic distortion measurement is shown in the figure below. A lowpass or bandpass filter passes the fundamental signal while suppressing its harmonics. This setup injects a very clean sinusoidal signal into the unit under test (UUT). Any harmonic content at the UUT output is assumed to be generated by the UUT instead of the source.

#### <span id="page-27-0"></span>**Typical Harmonic Distortion Measurement Setup**

### **Understanding the RF Signal Analyzer Harmonic Distortion Limits**

As with all analyzers, there are residual distortions inherent in the RF Signal Analyzer. It is important that these distortions do not corrupt your measurement.

The level of internal distortion is a function of the linearity of the system, which is primarily determined at the input mixer. Increasing input power at the mixer increases distortion, so if the input signal is too high, the internally generated harmonics overwhelm the harmonics of the original signal.

The specifications for the second- and third-order harmonic intercept points provide sufficient information about the linearity of the system. For example, to measure a second-order harmonic at –70 dBc, the fundamental power at the mixer input has to satisfy the following condition:

where  $IIP_2$  is the second-order intercept point.

If the input signal power is greater than this value, the signal must be attenuated before the first mixer. There is an upper limit on the amount of attenuation you can switch in because the noise floor rises by the same amount as the attenuation. To lower the noise level decrease the resolution bandwidth, but keep in mind that there is also a practical lower limit on the resolution bandwidth. Decreasing the resolution bandwidth increases measurement time.

The harmonic distortion dynamic range (HDDR) indicates the minimum distortion the RF Signal Analyzer can measure, which is about 96 dBc/Hz for the RF Signal Analyzer.

### **Choosing an Optimal Setting for the RF Signal Analyzer**

Because the level of harmonic distortion is often unknown, the optimal [attenuation](#page-16-0) level can be difficult to determine. Complete the following steps to find the proper attenuation setting for the RF Signal Analyzer:

1. Set the attenuation so that the input power at the mixer is about 30 dBm. When using the RF Signal Analyzer Demo Panel,

*mixer level* = *reference level* – *[attenuation](#page-16-0)*.

- 2. Tune to the harmonic frequency of interest and then decrease the resolution bandwidth until the harmonic spur appears.
- 3. Increase the attenuation level. If the harmonic spur decreases, attenuate more.
- 4. Repeat step 3 until the harmonic level does not decrease any further. Attenuation does not lower the harmonics of the original signal; it only lowers the internally generated ones.
- 5. Decrease the resolution bandwidth to lower the noise floor.

This setting is the optimal attenuation setting.

## **Two-Tone Third-Order Intermodulation Distortion Measurement**

Two-tone third-order intermodulation distortion (*IMD*<sub>3</sub>) is the measure of the third-order distortion products produced by a nonlinear device when two tones closely spaced in frequency are fed into its input. This distortion product is usually so close to the carrier that it is almost impossible to filter out and can cause interference in multichannel communications equipment.

If  $F_1$  and  $F_2$  are the frequencies of the two tones, then the third-order distortion products occur on both sides of these tones at  $2F_2 - F_1$  and  $2F_1 - F_2$ . Assuming that the power levels of the two tones are equal,  $\mathit{IMD}_3$  is the difference between the power of the fundamental signals and the third-order products, as defined in the following equation:

where <sub>*o*</sub> refers to the output of the UUT,  $P_{o3}$  is the power level of one of the output third-order products, and *P<sup>o</sup>* is the power level of one of the fundamental tones.

The math becomes more involved if the powers of the two tones are different. Once the *IMD*<sub>3</sub> is measured, calculate the UUT output third-order intercept point (*OIP*<sup>3</sup> ) using the following equation:

The input third-order intercept point (*IIP*<sub>3</sub>) is defined as:

where *G* is the gain of the device. The *IIP*<sub>3</sub> number quantifies the third-order linearity of a device. Use the *IIP*<sub>3</sub> specification of the RF Signal Analyzer as a guide to optimize its settings when measuring the *IMD*<sub>3</sub> of an external device.

<span id="page-30-0"></span>The two tones injected into the UUT must be free from any third-order products. These two tones are combined, or summed, at or before the UUT input. If they are not well isolated, they intermodulate with each other and cause distortion. A signal combiner with good input-to-input isolation is recommended to minimize distortion of the input tones.

#### **Measurement Setup**

A typical *IMD*<sub>3</sub> measurement setup is shown in the figure below. Lowpass filters are employed at the source outputs to suppress harmonics.

**Typical** *IMD***<sup>3</sup> Measurement Setup**

### **Understanding Two-Tone Third-Order Intermodulation Distortion Limits of the RF Signal Analyzer**

The RF Signal Analyzer generates its own distortion spurs, which are capable of swamping the  $P_{03}$  of the UUT and giving rise to an erroneous measurement. Too much power at the signal input of the RF Signal Analyzer may drive the system into a nonlinear region of operation and produce very large distortion products. Choosing an appropriate attenuation setting for the RF Signal Analyzer minimizes its  $\textit{IMD}_{3}$  contribution to the measurement. The  $\textit{IMD}_{3}$  improves by 2 dB for every 1 dB of input power decrement.

To measure the *IMD*<sub>3</sub> of a UUT, input power to the RF Signal Analyzer mixer must satisfy the following condition:

where *IIP*<sub>3rfsa</sub> is the input third-order intercept point of the RF Signal Analyzer (about 10 dBm). For example, to accurately measure an  $IMD<sub>3</sub>$  of 80 dBc the input power to the mixer must be less than 31.5 dBm.

If the powers of two-tone signals are larger than this optimal level, they must be attenuated, either with the attenuators internal to the RF Signal Analyzer or with external attenuators. However, as attenuation raises the noise floor of the RF Signal Analyzer, there is a limit to how much attenuation can be used before noise overwhelms the distortion spurs. Its spurious-free dynamic range (SFDR) specification indicates the largest *IMD*<sub>3</sub> value the RF Signal Analyzer can accurately measure, assuming 0 dB attenuation and input signals whose powers satisfy the above equation.

### **Choosing an Optimal Setting for the RF Signal Analyzer**

Complete the following steps to set optimal [attenuation](#page-16-0) levels for an IMD3 measurement when the level of the third-order distortion spur  $(P_{03})$  is unknown:

1. Set the attenuation so that the input power at the mixer is about 30 dBm. When using the RF Signal Analyzer Demo Panel,

*mixer level* = *reference level* – *[attenuation](#page-16-0)*.

- 2. Tune to the third-order distortion product frequency of interest, either  $2F_2 - F_1$  or  $2F_1 - F_2$ . Then decrease the resolution bandwidth until a distortion spur appears.
- 3. Increase the attenuation level.
- 4. If the harmonic spur decreases, repeat step 3.
- 5. Repeat step 4 until the harmonic level does not decrease any further. Attenuation does not lower the distortion products of the signal; it only lowers the distortion products generated internally to the RF Signal Analyzer. Decrease the resolution bandwidth to lower the noise floor.

This setting is the optimal attenuation setting.

## **Noise Figure Measurement**

All devices have inherent noise. When noise is quantified, it is usually referred to the device input. In other words, all noise power a UUT inherits is assumed to come from its input. The noise figure of a UUT is the ratio in dB of its noise power to the noise power that a matched resistive load would deliver at room temperature. If you terminate a UUT input with a matched resistive load (typically 50 Ω) and measure the noise power density at its output  $(N_0)$ , the noise figure (*NF*) is given by the following equation:

$$
NF = 10\log\left(\frac{N_o/G}{kT_o}\right)
$$

where *G* is the power gain of the UUT,  $k \approx 1.38 \times 10^{-23}$  is Boltzmanns constant, and  $T_0 \approx 290^\circ$  K is the room temperature.

If you use the RF Signal Analyzer to measure the output noise of a UUT, the result of the measurement contains not only UUT noise but also noise intrinsic to the RF Signal Analyzer. If the UUT gain (*G*) is known, compute the noise figure of the UUT with the following equation:

$$
NF = 10\log\left(\frac{N_m - N_{rfsa}}{kT_o} + 1\right) - 10\log G
$$

<span id="page-34-0"></span>where  $N_{\text{rfsa}}$  is the noise measured by the RF Signal Analyzer when its input is terminated with a matched resistive load and  $N<sub>m</sub>$  is the measured noise with UUT attached. Both  $N_{\text{rfsa}}$  and  $N_{\text{m}}$  are given in Watts; *G* is a linear power gain.

#### **Measurement Setup**

A typical noise figure measurement setup is shown in the figure below:

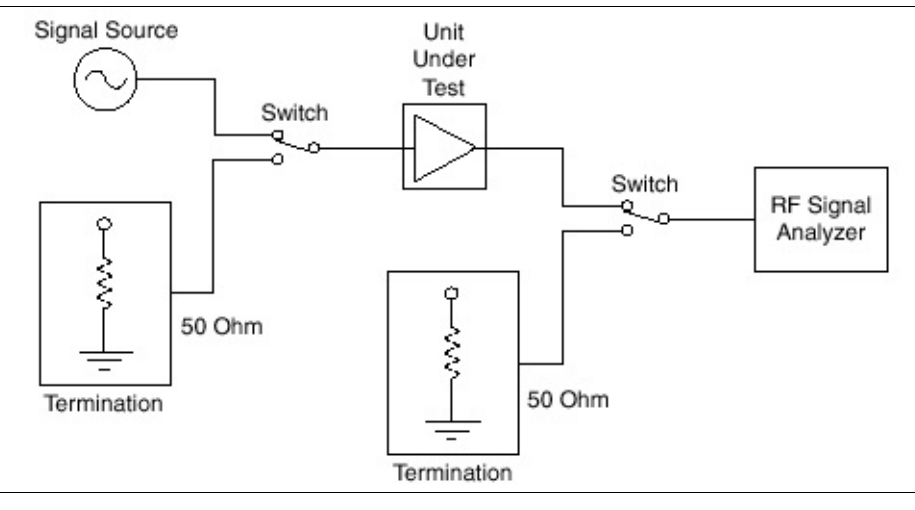

**Typical Noise Figure Measurement Setup**
#### **Measuring Noise Figure with the RF Signal Analyzer**

To measure the noise figure, perform the following steps:

- 1. Turn on the RF Signal Analyzer and let it warm up for 20 minutes.
- 2. Turn on the UUT if it is active.
- 3. Set the RF Signal Analyzer to the frequency of interest, and decrease the resolution bandwidth to about 1 kHz.
- 4. Terminate the RF Signal Analyzer input with a broadband resistive load.
- 5. Obtain an average reading of the noise level. Make sure to take enough readings to obtain a good average.
- 6. Convert a reading taken in dBm to watts and normalize it to 1 Hz by dividing by the resolution bandwidth. This value is the noise floor of the RF Signal Analyzer at that frequency, which is  $N_{\text{rfsa}}$  in this document.
- 7. Remove the load termination from the RF Signal Analyzer input.
- 8. Attach the output of the UUT to the RF Signal Analyzer input.
- 9. Input a known small signal into the UUT input. This signal level should be less then 10 dB below the 1 dB compression point of the UUT.
- 10. Measure the output signal level on the RF Signal Analyzer to determine the gain (*G*) of the UUT.
- 11. Remove the signal source and terminate the UUT input with a broadband resistive load.
- 12. Make another averaged reading of the noise with the UUT attached by repeating steps 5 and 6. This average is the noise value for the UUT and the RF Signal Analyzer  $(N<sub>m</sub>)$ .
- 13. Substitute your values into the equation:

$$
NF = 10\log\left(\frac{N_m-N_{rfsa}}{kT_o} + 1\right) - 10\log G
$$

as follows to determine the UUT noise figure:

- The value from step 6 is  $N_{\text{rfsa}}$
- The value from step 10 is *G*
- The value from step 12 is  $N<sub>m</sub>$

# **ni5660 VI Programming Reference**

This section provides reference and programming information regarding the ni5660 VIs and installed [examples](#page-22-0).

Refer to the *[Fundamentals](#page-11-0)* section for an introduction to basic concepts of the ni5660 VIs. For in-depth information on programming, refer to the *ni5660 LabVIEW VI Reference* for more information about using specific LabVIEW VIs. Refer to the *Related [Documentation](#page-71-0)* section for more information about advanced use of the ni5660 VIs, and setup of the RF Signal Analyzer hardware and software.

# **ni5660 LabVIEW VI Reference Help**

Use the ni5660 VIs on the **ni5660** palette to build the block diagram.

# **Click the icons for VI descriptions.**

<span id="page-38-0"></span>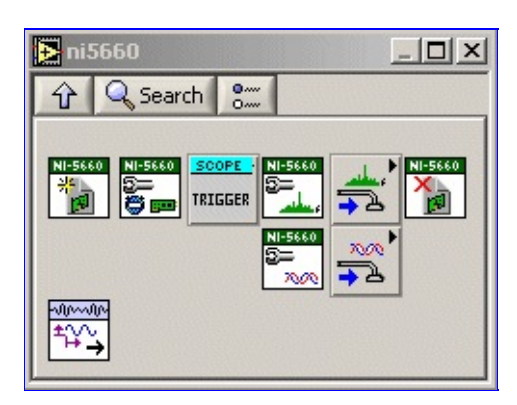

# **ni5660 Close**

This VI performs the following actions:

- Aborts any signal acquisition in progress.
- Terminates the instrument I/O session.
- Destroys the instrument driver session and any attributes.

Call this VI to end every session with the [ni5660](#page-38-0) VIs.

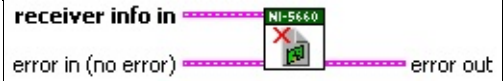

**TESTA receiver info in** is the instrument handle that you obtain from the ni5660 [Initialize](#page-42-0) VI. The handle identifies a particular RF Signal Analyzer session.

**ESSI** 

**error in** accepts error information wired from previously called VIs.

The pop-up option **Explain Error** (or Explain Warning) gives more information about the error displayed.

- $\sqrt{11}$ **status** boolean is either TRUE (X) for an error, or FALSE (checkmark) for no error or a warning. The pop-up option **Explain Error** (or Explain Warning) gives more information about the error displayed.
- $132$ **code** input identifies the error or warning. The pop-up option **Explain Error** (or Explain Warning) gives more information about the error displayed.
- abc. **source** string describes the origin of the error or warning. The pop-up option **Explain Error** (or Explain Warning) gives more information about the error displayed.
- <span id="page-39-0"></span>**DESTA error out** passes error or warning information out of a VI to be used by other VIs. The pop-up option **Explain Error** (or Explain Warning) gives more information about the error displayed.
	- $ETF$ **status** is TRUE (X) if an error occurred, or FALSE (checkmark) for no error or a warning. The pop-up option **Explain Error** (or Explain Warning) gives more information about the error displayed.
	- **code** identifies the error or warning. The pop-up option **Explain Error** (or Explain Warning) gives more information about the error displayed.
	- abc. **source** describes the origin of the error or warning. The pop-up option **Explain Error** (or Explain Warning) gives more information about the error displayed.

# **ni5660 Configure for IQ**

This VI configures the RF Signal Analyzer hardware to acquire a time-domain signal with IQ settings you specify. **Carrier frequency**, **bandwidth**, and **acquisition time** settings define the IQ data. You can configure the acquisition to be finite or continuous.

This VI configures the **reference level** and **attenuation** settings used by the RF downconverter module, and the horizontal settings and **acquisition type** used by the IF digitizer module.

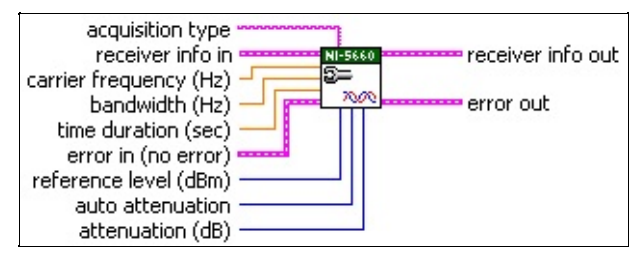

**acquisition type** specifies whether the acquisition is finite or continuous. abc) **Default Value:** FINITE

- **FEFAT receiver info in** is the instrument handle that you obtain from the ni5660 [Initialize](#page-42-0) VI. The handle identifies a particular RF Signal Analyzer session.
- **DBL carrier frequency (Hz)** specifies the expected carrier frequency of the incoming signal for demodulation. The RF Signal Analyzer tunes to this frequency. This value may be coerced based on hardware settings and downconversion specifications. **Default Value:** 100 MHz
- **DBL bandwidth (Hz)** specifies the 0.01 dB down filter bandwidth of the software filter that is used in the downconversion process. Set this value equal to the bandwidth in Hz of the modulated wave. This value may be **[coerced](#page-12-0)** based on hardware settings and downconversion specifications. **Default Value:** 1 MHz
- **time duration** (sec) specifies the time duration/interval in seconds over which to acquire IQ data. This **DBL** control is ignored if **acquisition type** is set to CONTINUOUS. **Default Value:** 10 µseconds
- **ESTA error in** accepts error information wired from previously called VIs.

The pop-up option **Explain Error** (or Explain Warning) gives more information about the error displayed.

- $\Box$ **status** boolean is either TRUE (X) for an error, or FALSE (checkmark) for no error or a warning. The pop-up option **Explain Error** (or Explain Warning) gives more information about the error displayed.
- $\boxed{132}$ **code** input identifies the error or warning. The pop-up option **Explain Error** (or Explain Warning) gives more information about the error displayed.
- <span id="page-40-0"></span>abc) **source** string describes the origin of the error or warning. The pop-up option **Explain Error** (or Explain Warning) gives more [information](#page-16-0) [about](#page-42-0) the [error](#page-16-0) dis[played.](#page-16-0)

# **ni5660 Configure for Spectrum**

This VI configures the RF Signal Analyzer hardware to acquire a frequencydomain spectrum with spectral settings you specify. **Center frequency**, **span**, and **resolution bandwidth** parameter settings define the spectrum. You can also specify **window type**, number of **spectral lines**, and **resolution bandwidth (RBW) definition**.

This VI configures the **reference level** and **attenuation** settings used by the RF downconverter module, and the horizontal settings and **acquisition type** used by the IF digitizer module. It returns a **correction factor** array. Wire this output to the **[correction](#page-48-0) factor** input parameter of the ni5660 Read Averaged Power Spectrum VI or ni5660 Read FFT [Spectrum](#page-49-0) VI.

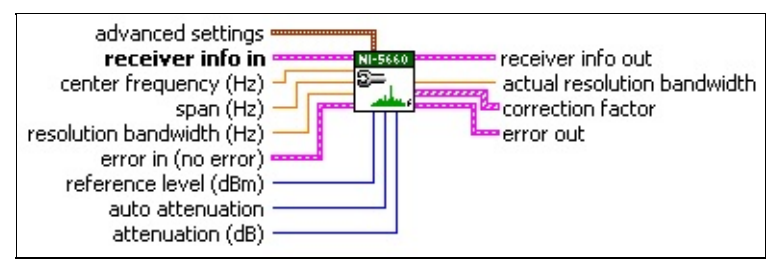

**receiver info in** is the instrument handle that you obtain from the ni5660 [Initialize](#page-42-0) VI. The handle **Factor** identifies a particular RF Signal Analyzer session.

 $E = 1$ **advanced settings** parameters specify additional spectrum characteristics. These optional inputs are necessary only if you want to use a specific **window**, define the exact number of **spectral lines**, or change the **RBW definition**.

 $\Box$ **window** specifies the time-domain window the VI uses. The VI handles the scaling effects of the window. You can select one of the following values for **window**:

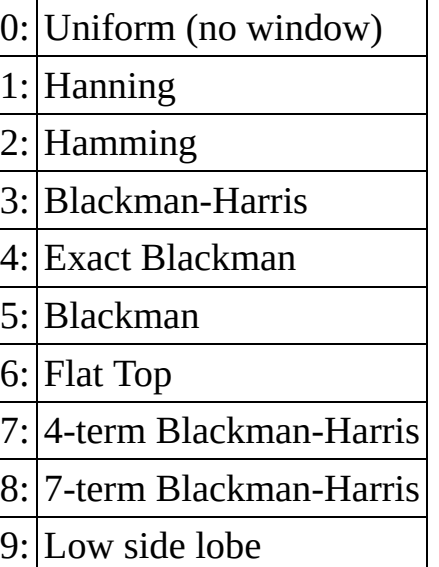

#### <span id="page-41-0"></span>**[Default](#page-16-0) [Val](#page-12-0)[ue:](#page-42-0)** 7-term [Blackman-Harri](#page-16-0)[s](#page-48-0)

# **ni5660 Configure Reference Clock**

Use this function to configure the reference clock source for the RF Signal Analyzer. Reference clock source options include the high-stability ovencontrolled crystal oscillator (OCXO) onboard the RF downconverter module (**On Board Clock**), a 10 MHz reference clock from an external source (**Ref In**), or the PXI backplane (**PXI Clock 10**). You can optionally use this VI to drive the PXI backplane using the specified reference clock source.

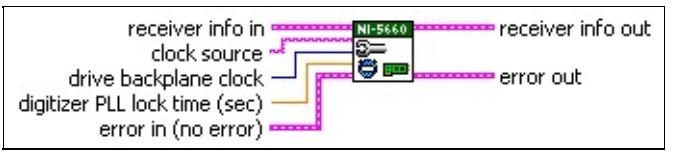

**receiver info in** is the instrument handle that you obtain from the **ni5660** [Initialize](#page-42-0) VI</u>. The handle **LESSON** identifies a particular RF Signal Analyzer session.

abc. **clock source** specifies the RF Signal Analyzer reference clock source. Select one of the following options:

- **Ref In** Locks the RF downconverter module reference to an external reference signal connected to the FREQ REF IN connector on the RF downconverter module front panel.
- **On Board Clock** Sets the RF downconverter module internal reference clock as the RF downconverter module timebase.
- **PXI Clock 10** Locks the RF downconverter module internal reference to the PXI backplane. This option is useful only when the onboard PXI clock is locked to a more accurate reference (such as a PXI-6608 or another RF downconverter module) installed in PXI Slot 2. To use this option, connect the PXI 10 MHz I/O connector to the FREQ REF IN connector on the RF downconverter module front panel.

#### **Default Value:** On Board Clock

**drive backplane clock** specifies whether the reference clock specified in the **clock source** parameter is propagated to the PXI backplane. When **drive backplane clock** is FALSE (default), the PXI backplane is independent of the RF Signal Analyzer timebase. When **drive backplane clock** is TRUE, the PXI backplane is driven by the specified RF Signal Analyzer **clock source**. **Default Value:** FALSE

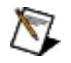

<span id="page-42-0"></span>**DBL** 

<span id="page-42-1"></span> $\Box$ 

**Note** This option is only available when the RF downconverter module is installed in PXI Slot 2, and the PXI 10 MHz I/O connector is wired to the 10 MHz OUT connector on the NI 5600 RF downconverter module front panel as shown in [Overview](#page-52-0).

**digitizer PLL lock time (sec)** specifies time in seconds for which the digitizer module reference clock must be phase-locked to the 10 MHz reference of the downconverter module before execution. For most measurements, the PLL may be considered stable after 1 second, but NI recommends a **digitizer**

## **ni5660 Initialize**

#### **Purpose**

This VI performs the following initialization actions:

- Creates a new instrument driver session to the RF signal analyzer, using the **downconverter device number** and the **digitizer resource name** you specify
- Sends initialization commands to reset both hardware modules to a known state necessary for NI-RFSA operation
- Sets the RF downconverter module onboard clock as the RF Signal Analyzer reference clock source. When all the PLLs lock correctly, the STATUS light on the RF downconverter module is activated.

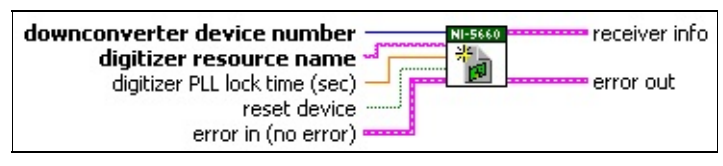

- $\sqrt{116}$ **downconverter device number** specifies the number of the RF downconverter module to initialize. This number is obtained from Measurement & Automation Explorer (MAX). Specify the downconverter device number without modifiers. **Default Value:** 1
- abc. **digitizer resource name** specifies specifies the resource name of the IF digitizer module to initialize. This number is obtained from Measurement & Automation Explorer (MAX). Specify the digitizer resource name using the following syntax: DAQ::*DeviceNumber*.

**Default Value:** DAQ::2

- **DBL digitizer PLL lock time (sec)** specifies time in seconds for which the digitizer module reference clock must be phase-locked to the 10 MHz reference of the downconverter module before execution. For most measurements, the PLL may be considered stable after 1 second, but NI recommends a **digitizer PLL lock time** of 4 seconds to ensure complete settling and utmost accuracy for phase measurements. **Default Value:** 1 second
	- $\left( 8\right)$ **Tip** Setting **PLL lock time** to 0 means that the VI does not wait for the PLL to settle before returning. Use this option when it is acceptable for your program to continue executing while the digitizer module PLL settles in the background, or when you intend to change the reference clock configuration using the ni5660 [Configure](#page-41-0) Reference Clock VI.
- **reset device** specifies whether the RF Signal Analyzer is reset at each call to this VI. When **reset TF device** is TRUE, the digitizer module is reconfigured with each call to this VI. When **reset device** is FALSE, this VI employs internal state caching that resets the digitizer module only on the initial call, even if this VI is called repetitively in your program. **Default Value:** TRUE
- **ESTA error in** accepts error information wired from previously called VIs.

The pop-up option **Explain Error** (or Explain Warning) gives more information about the error displayed.

**status** boolean is either TRUE (X) for an error, or FALSE

# **ni5660 Acquire IQ Palette**

Use the VIs on the **ni5660»Acquire IQ** subpalette to acquire continuous and finite IQ data.

# **Click the icons for VI descriptions.**

<span id="page-44-0"></span>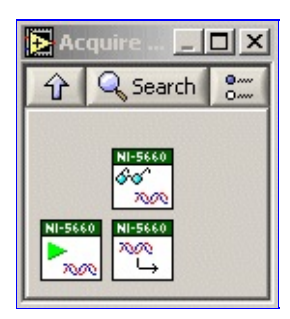

# **ni5660 Fetch IQ**

This VI returns the IQ waveform acquired by the RF Signal Analyzer during a previously initiated acquisition. This VI returns IQ data computed through a process of filtering, decimation, and downconversion. Use this VI with the ni5660 [Initiate](#page-45-0) VI when continuously acquiring data.

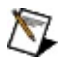

Note Continous IQ acquisition is only possible for bandwidths smaller than 1.25 MHz. Refer to Small Span Signals and Sample Rates for more [information.](#page-12-0)

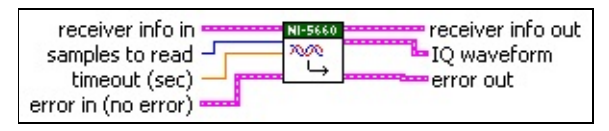

**receiver info in** is the instrument handle that you obtain from the **ni5660** [Initialize](#page-42-0) VI</u>. The handle **ESTA** identifies a particular RF Signal Analyzer session.

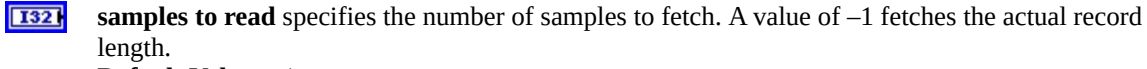

**Default Value:** –1

**DBL timeout (sec)** specifies the maximum amount of time in seconds to wait for the acquisition to finish. After this amount of time, the VI returns an error if the acquisition is not complete. If this parameter is set to 0, it returns immediately without checking the acquisition status. If this parameter is set to  $-1$ , the function waits forever.

**Default Value:** 5 seconds

**LESSON error in** accepts error information wired from previously called VIs.

> The pop-up option **Explain Error** (or Explain Warning) gives more information about the error displayed.

- $\Box$ **status** boolean is either TRUE (X) for an error, or FALSE (checkmark) for no error or a warning. The pop-up option **Explain Error** (or Explain Warning) gives more information about the error displayed.
- $\boxed{\mathbf{132}}$ **code** input identifies the error or warning. The pop-up option **Explain Error** (or Explain Warning) gives more information about the error displayed.
- abc) **source** string describes the origin of the error or warning. The pop-up option **Explain Error** (or Explain Warning) gives more information about the error displayed.
- **REFAI receiver info out** passes a reference to your instrument session to the next VI. **receiver info** was obtained from the ni5660 [Initialize](#page-42-0) VI.

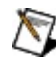

**Note** Do not modify the contents of this wire manually.

- <span id="page-45-0"></span>**EST IQ waveform** contains the baseband (downconverted) time-domain waveform for demodulation. This cluster contains the following elements:
	- **DBL t0** returns the trigger (start) time of the acquired signal.
	- **DBL dt** returns the time interval between data points in the acquired signal. The IQ data sampling rate is the reciprocal of this value.

# **ni5660 Initiate IQ**

This VI initiates an IQ waveform [acquisition.](#page-44-0) Use this VI with ni5660 Fetch IQ VI when performing finite or continuous acquisition.

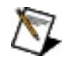

Note Continous IQ acquisition is only possible for bandwidths smaller than 1.25 MHz. Refer to **Small** Span Signals and Sample Rates for more [information.](#page-12-0)

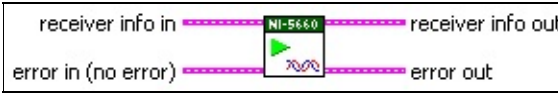

**ESSI receiver info in** is the instrument handle that you obtain from the ni5660 [Initialize](#page-42-0) VI. The handle identifies a particular RF Signal Analyzer session.

**ESTA error in** accepts error information wired from previously called VIs.

> The pop-up option **Explain Error** (or Explain Warning) gives more information about the error displayed.

- **Status** boolean is either TRUE (X) for an error, or FALSE (checkmark) for no error or a warning. The pop-up option **Explain Error** (or Explain Warning) gives more information about the error displayed.
- $132$ **code** input identifies the error or warning. The pop-up option **Explain Error** (or Explain Warning) gives more information about the error displayed.
- abc. **source** string describes the origin of the error or warning. The pop-up option **Explain Error** (or Explain Warning) gives more information about the error displayed.
- **receiver info out** passes a reference to your instrument session to the next VI. **receiver info** was **FEFE** obtained from the ni5660 [Initialize](#page-42-0) VI.

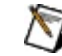

**Note** Do not modify the contents of this wire manually.

**1250 error out** passes error or warning information out of a VI to be used by other VIs. The pop-up option **Explain Error** (or Explain Warning) gives more information about the error displayed.

- $ETF$ **status** is TRUE (X) if an error occurred, or FALSE (checkmark) for no error or a warning. The pop-up option **Explain Error** (or Explain Warning) gives more information about the error displayed.
- 132 **code** identifies the error or warning. The pop-up option **Explain Error** (or Explain Warning) gives more information about the error displayed.
- abc. **source** describes the origin of the error or warning. The pop-up option **Explain Error** (or Explain Warning) gives more information about the error displayed.

# **ni5660 Read IQ**

This VI returns the waveform acquired by the RF Signal Analyzer. This VI initiates an acquisition and returns both a scaled voltage waveform with timing information, and IQ data computed through a process of filtering, decimation, and downconversion.

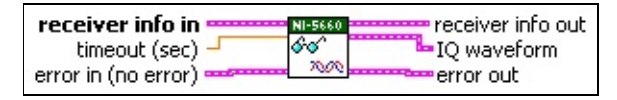

- **TEST receiver info in** is the instrument handle that you obtain from the **ni5660** [Initialize](#page-42-0) VI</u>. The handle identifies a particular RF Signal Analyzer session.
- DBL \ **timeout (sec)** specifies the maximum amount of time in seconds to wait for the acquisition to finish. After this amount of time, the VI returns an error if the acquisition is not complete. If this parameter is set to 0, it returns immediately without checking the acquisition status. If this parameter is set to  $-1$ , the VI waits forever.

**Default Value:** 5 seconds

**ESTA error in** accepts error information wired from previously called VIs.

> The pop-up option **Explain Error** (or Explain Warning) gives more information about the error displayed.

- $\Box$ **status** boolean is either TRUE (X) for an error, or FALSE (checkmark) for no error or a warning. The pop-up option **Explain Error** (or Explain Warning) gives more information about the error displayed.
- $132$ **code** input identifies the error or warning. The pop-up option **Explain Error** (or Explain Warning) gives more information about the error displayed.

abc. **source** string describes the origin of the error or warning. The pop-up option **Explain Error** (or Explain Warning) gives more information about the error displayed.

**receiver info out** passes a reference to your instrument session to the next VI. **receiver info** was **ESTA** obtained from the ni5660 [Initialize](#page-42-0) VI.

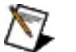

**Note** Do not modify the contents of this wire manually.

- **ESSA IQ waveform** returns the baseband (downconverted) time-domain data for demodulation. This cluster contains the following elements:
	- **DBL t0** returns the trigger (start) time of the acquired signal.
	- **DBL dt** returns the time interval between data points in the acquired signal. The IQ data sampling rate is the reciprocal of this value.
	- $[DBL]$ **Y** returns the complex-valued time domain data array. The real and imaginary parts of this complex data array correspond to the in-phase (I) and quadrature-phase (Q) data, respectively.

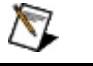

**Note** To calculate the instantaneous power of a sampled  $\mathbf{I} \bullet \mathbf{I}$  points the following equation:

# **ni5660 Acquire Spectrum Palette**

Use the VIs on the **ni5660»Acquire Spectrum** subpalette to acquire averaged power and FFT spectrum data.

# **Click the icons for VI descriptions.**

<span id="page-48-0"></span>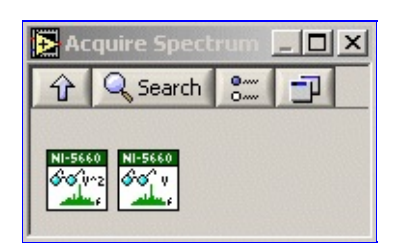

#### **ni5660 Read Averaged Power Spectrum**

This VI computes the averaged power spectrum that corresponds to the spectral settings specified in the ni5660 [Configure](#page-40-0) for Spectrum VI. The VI returns a cluster that contains the averaged power spectrum in  $V^2$ rms, starting at frequency *f0* and frequency interval *df*. You can perform RMS averaging with linear, exponential, or peak-hold weighting.

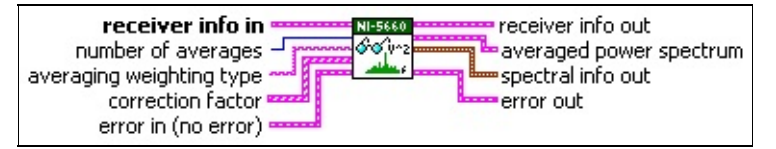

**TESS receiver info in** is the instrument handle that you obtain from the ni5660 [Initialize](#page-42-0) VI. The handle identifies a particular RF Signal Analyzer session.

 $\sqrt{132}$ **number of averages** specifies either the number of averages to complete for linear weighting, or the time constant for exponential weighting. The VI stops the averaging process and returns the final result after **number of averages** is complete. **Default Value:** 10 averages

abc. **averaging weighting type** specifies the type of weighting used by the VI:

- **Linear** weighting specifies that each measurement has equal weighting during the averaging process.
- **Exponential** weighting specifies that each new measurement has less weighting than old measurements and that the averaging is continuous. The averaging process computes the exponentially weighted average for measurement *i* as

Avg  $[i] = 1/N * X + (N - 1)/N * \text{Avg}[i - 1]$ 

where *X* is the new measurement,  $Avg[i - 1]$  is the previous average and *N* is the number of averages.

**Peak hold** weighting specifies that the VI calculates and retains the maximum rms levels for each frequency bin across FFT records. The peak rms value for each bin is returned.

**Default Value:** linear

**TESTA [correction](#page-40-0) factor** specifies the array of correction factors previously computed by the ni5660 Configure for Spectrum VI. Wire the **[correction](#page-40-0) factor** output of the ni5660 Configure for Spectrum VI directly to this input. Do not modify the values.

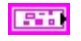

**error in** accepts error information wired from previously called VIs.

The pop-up option **Explain Error** (or Explain Warning) gives more information about the error displayed.

 $\boxed{1}$ **status** boolean is either TRUE (X) for an error, or FALSE (checkmark) for no error or a warning. The pop-up option **Explain Error** (or Explain Warning) gives more information about the error displayed.

- $132$ **code** input identifies the error or warning. The pop-up option **Explain Error** (or Explain Warning) gives more information about the error displayed.
- <span id="page-49-0"></span>abc) **source** string describes the origin of the error or warning. The pop-up option **Explain Error** (or Explain Warning) gives more information [about](#page-42-0) the error displayed.

### **ni5660 Read FFT Spectrum**

This VI computes the FFT spectrum that corresponds to the spectral settings specified in the ni5660 [Configure](#page-40-0) for Spectrum VI. The VI returns a cluster that contains the FFT spectrum in Vrms, starting at frequency *f0* and frequency interval *df*. Wire the **FFT spectrum** output to averaging and/or measurement VIs in the Spectral [Measurements](#page-71-0) Toolkit.

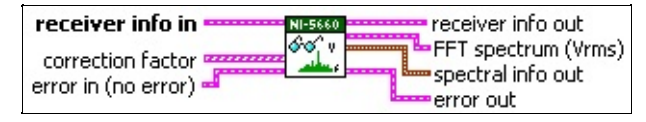

**receiver info in** is the instrument handle that you obtain from the ni5660 [Initialize](#page-42-0) VI. The handle **ESTA** identifies a particular RF Signal Analyzer session.

 $(553)$ **[correction](#page-40-0) factor** specifies the correction factor previously computed by the ni5660 Configure for Spectrum VI. Wire the **correction factor** output of the ni5660 Configure for Spectrum VI directly to this input. Do not modify the values.

**ESM error in** accepts error information wired from previously called VIs.

> The pop-up option **Explain Error** (or Explain Warning) gives more information about the error displayed.

- $\Box$ **status** boolean is either TRUE (X) for an error, or FALSE (checkmark) for no error or a warning. The pop-up option **Explain Error** (or Explain Warning) gives more information about the error displayed.
- $\boxed{132}$ **code** input identifies the error or warning. The pop-up option **Explain Error** (or Explain Warning) gives more information about the error displayed.

abc. **source** string describes the origin of the error or warning. The pop-up option **Explain Error** (or Explain Warning) gives more information about the error displayed.

**receiver info out** passes a reference to your instrument session to the next VI. **receiver info** was **FEFET** obtained from the ni5660 [Initialize](#page-42-0) VI.

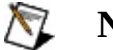

**Note** Do not modify the contents of this wire manually.

**ESS FFT spectrum (Vrms)** returns the averaged FFT spectrum in Vrms scaling, starting at frequency **f0** with frequency interval **df**.

**DBL f0** returns the start frequency of the spectrum, expressed in Hz.

- **DBL df** returns the frequency interval between data points in the spectrum, expressed in Hz.
- $[DBL]$ **spectrum** returns the averaged FFT spectrum.

 $F$  em **spectral info out** returns properties of the computed spectrum such as spectrum type, spectrum scale (linear or dB), the window type used by the VI to compute the spectrum, window size, and FFT size. Connect this parameter to subsequent VIs that contain the **spectral info** input parameter. Do not modify the values.

# **NI 5660 RF Vector Signal Analyzer**

### **Hardware Reference**

This section includes information useful to the advanced user of the NI 5660 hardware, including module front panels, signal paths, block diagrams, and calibration information.

- NI 5660 [Overview](#page-52-0)
- Theory of [Operation](#page-54-0)
- [Hardware](#page-55-0) Front Panels
- [Signal](#page-58-0) Paths
- NI 5600 RF [Downconverter](#page-59-0) Module Block Diagram
- NI 5620 IF [Digitizer](#page-60-0) Module Block Diagram
- [Calibration](#page-61-0)

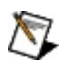

**Note** Refer to the *NI 5660 RF Vector Signal Analyzer Specifications* document included in the RF Signal Analyzer kit for complete hardware specifications.

# **NI 5660 Overview**

The NI 5660 is a modular RF vector signal analyzer consisting of two PXI hardware modules:

- $\blacksquare$  NI 5620 14 bit, 64 megasample-per-second (MS/s) IF digitizer module
- NI 5600 wideband RF downconverter module with input frequencies between 9 kHz and 2.7 GHz.

The hardware modules interconnect using the included SMA-SMA coaxial cables as shown below.

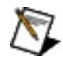

**Note** There is no physical device labeled the "NI PXI-5660." The NI 5660 RF Vector Signal Analyzer is the instrument comprised of the two hardware modules (NI 5600 and NI 5620) and the software included in the kit.

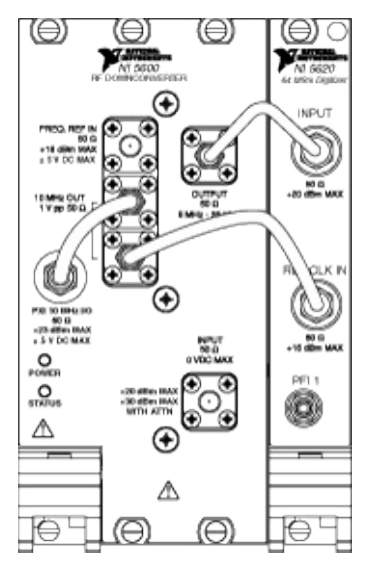

#### **Interconnected NI 5660 Front Panels**

The NI 5660 has the following characteristics and features:

- 9 kHz to 2.7 GHz frequency range
- 20 MHz real-time bandwidth
- 10 MHz oven-controlled crystal oscillator (OCXO) timebase
	- $\cdot$  ±20 ppb frequency stability
	- ±50 ppb frequency accuracy
- >80 dB spurious-free dynamic range
- $\bullet$  +30 dBm full signal input range
- <span id="page-52-0"></span>• Up to 64 MS of onboard waveform memory
- Software for performing frequency-domain and IQ measurements
- Four slots wide PXI/3U Compact PCI form factor

The NI 5660 follows industry-standard Plug and Play specifications for the PXI bus and seamlessly integrates with compliant systems.

# **NI 5660 Theory of Operation**

The NI 5600 downconverter module (block [diagram](#page-59-0)) performs two primary functions: frequency shifting, or downconversion, and input signal conditioning. Frequency shifting is performed using a tunable oscillator in the superheterodyne signal chain.

Input signal conditioning is accomplished using three stages of mixer conversion and two sets of gain attenuators whose levels are programmable. The first set of attenuators can be set to minimize distortion and other spurious signals when input levels are high and to minimize noise when input levels are low. Attenuator levels are set using the ni5660 [Configure](#page-39-0) for Spectrum VI and the ni5660 Configure for IQ VI.

<span id="page-54-0"></span>The second set of attenuators is in the second intermediate frequency (IF) path before the third mixer and ensures an appropriate output signal level even if the first mixer is intentionally driven into compression. These attenuators are also set when performing linearity measurements. For more information on proper attenuation levels, refer to Guidelines for Making Accurate [Measurements](#page-25-0).

# **Hardware Front Panel Connectors and Indicators**

These sections describe the connectors and LED indicators on the front panels of the NI 5660 hardware modules. All inputs and outputs are AC-coupled.

<span id="page-55-0"></span>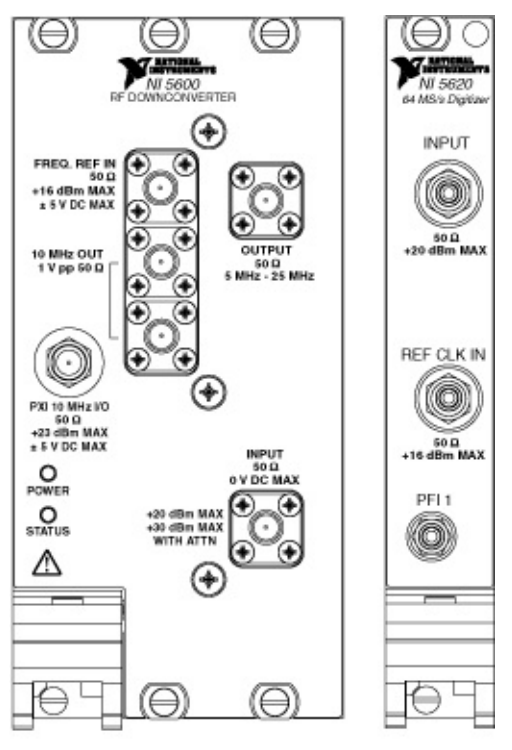

**Click a Module Front Panel for Description**

# **NI 5600 Front Panel**

This sections describe the connectors and LED indicators on the hardware front panel of the NI 5600 RF downconverter module. All inputs and outputs are ACcoupled.

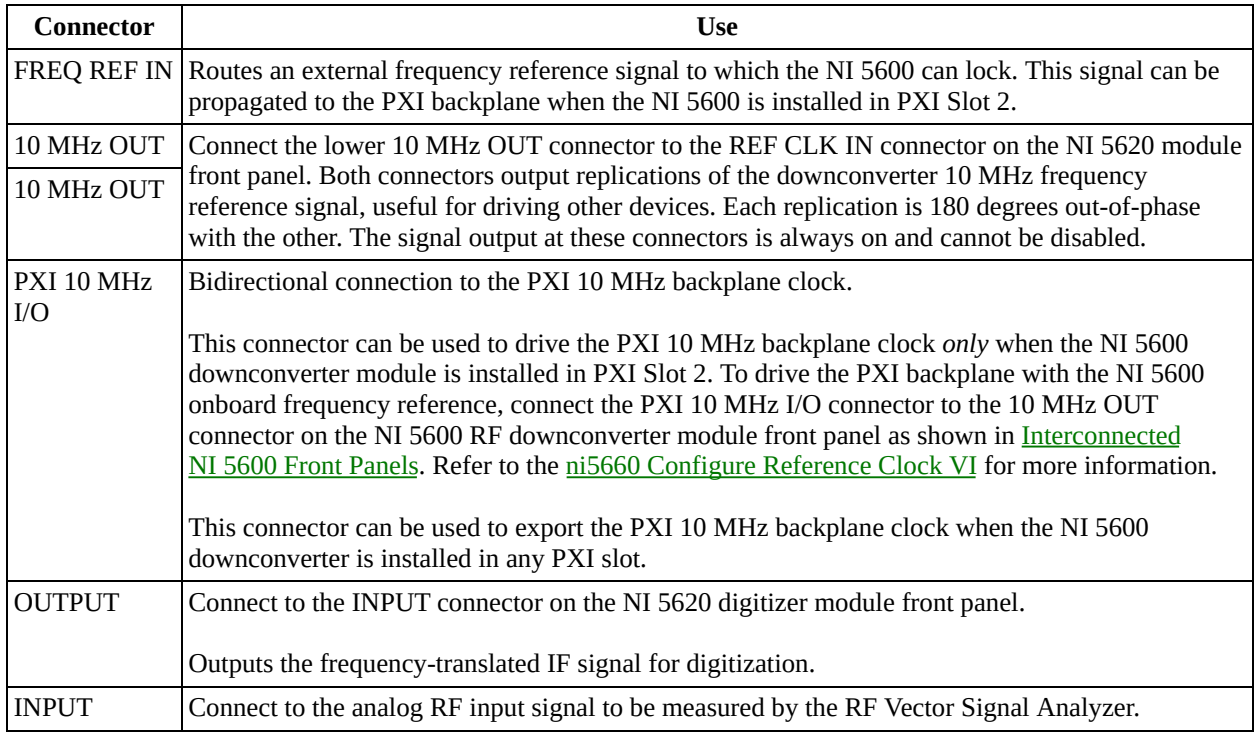

The following table provides LED and indications information for the NI 5600 RF upconverter module front panel LEDs:

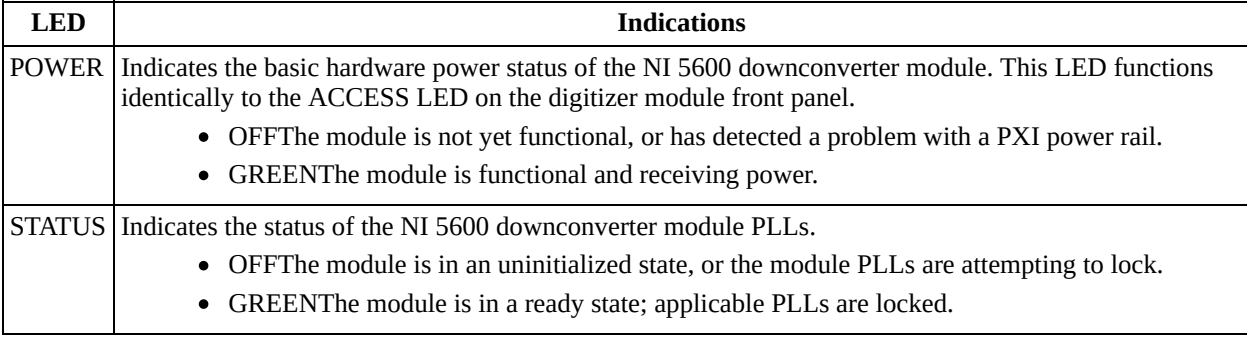

 $\mathbb{N}$ 

**Note** Refer to the *NI 5660 RF Vector Signal Analyzer Specifications* document included in the NI 5660 RF Signal Analyzer kit for more information on NI 5600 connectors.

# **NI 5620 Front Panel**

This section describes the connectors on the hardware front panel of the NI 5620 IF digitizer module. All inputs and outputs are AC-coupled.

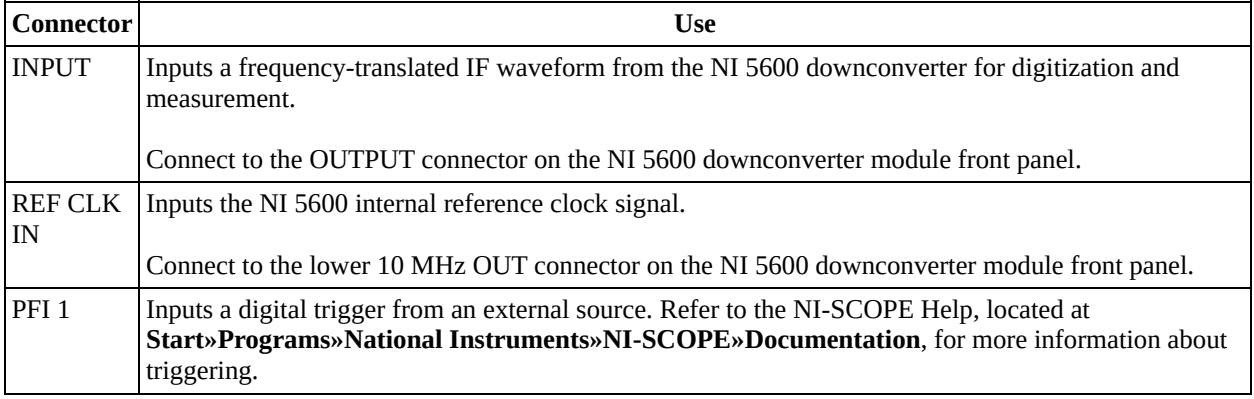

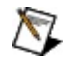

**Note** Refer to the *NI 5620 Digitizer Specifications*, available at **Start»Programs»National Instruments»NI-SCOPE**, for more information on NI 5620 connectors.

# **NI 5660 Signal Paths**

A signal takes the following path through the RF Signal Analyzer to the PXI controller:

- 1. A signal enters the RF Signal Analyzer through the INPUT front panel connector of the NI 5600 RF downconverter module.
- 2. The NI 5600 RF downconverter module zooms in on a 20 MHz block of spectrum and frequency-translates it to center around 15 MHz. The translated IF signal is sent to the NI 5600 downconverter module OUTPUT connector.
- 3. The IF signal is passed from the NI 5600 RF downconverter module front panel OUTPUT connector to the NI 5620 IF digitizer module front panel INPUT connector.
- 4. The NI 5620 IF digitizer module filters and conditions the signal and applies gain and dither.
- 5. The Analog-to-Digital Converter (ADC) converts the signal from analog to digital.
- 6. The data is sent to onboard memory (the buffer).
- <span id="page-58-0"></span>7. The data is transferred to the host computer.

### **NI 5600 RF Downconverter Module Block Diagram**

The NI 5600 RF downconverter module translates any 20 MHz-wide band of incoming signal to center at 15 MHz. Thus the downconverter module converts any block of spectrum, up to 20 MHz wide and centered anywhere between 9 kHz and 2.7 GHz, to an IF band between 5–25 MHz. The NI 5600 hardware always downconverts a 20 MHz band. This IF band is then passed to the NI 5620 digitizer module (block [diagram](#page-60-0)), for further processing.

<span id="page-59-0"></span>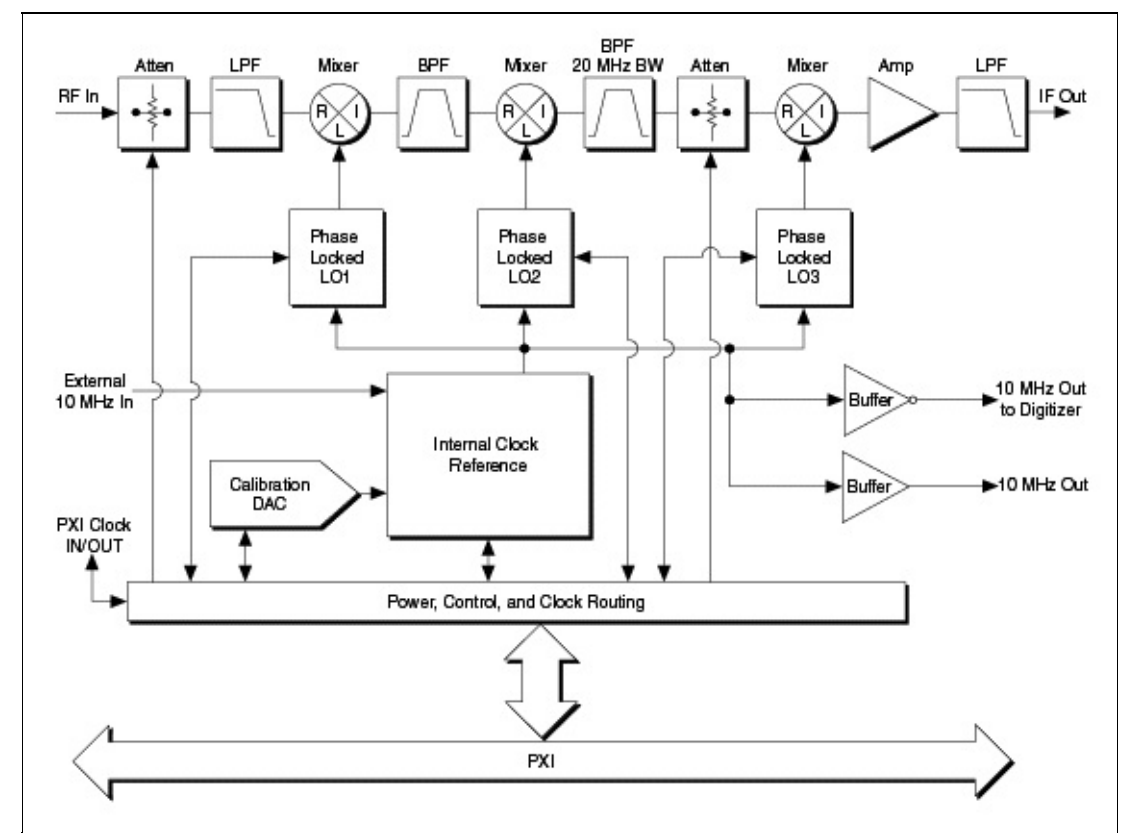

# **NI 5620 IF Digitizer Module Block Diagram**

The NI 5620 is an IF high-speed digitizer module featuring a 14-bit analog-todigital converter (ADC) with deep onboard sample memory. Offering sample rates of 1 kS to 64 MS/s and distortion-free performance, it has been designed to complement the NI 5600 downconverter module (block [diagram](#page-59-0)) in FFT analysis applications.

<span id="page-60-0"></span>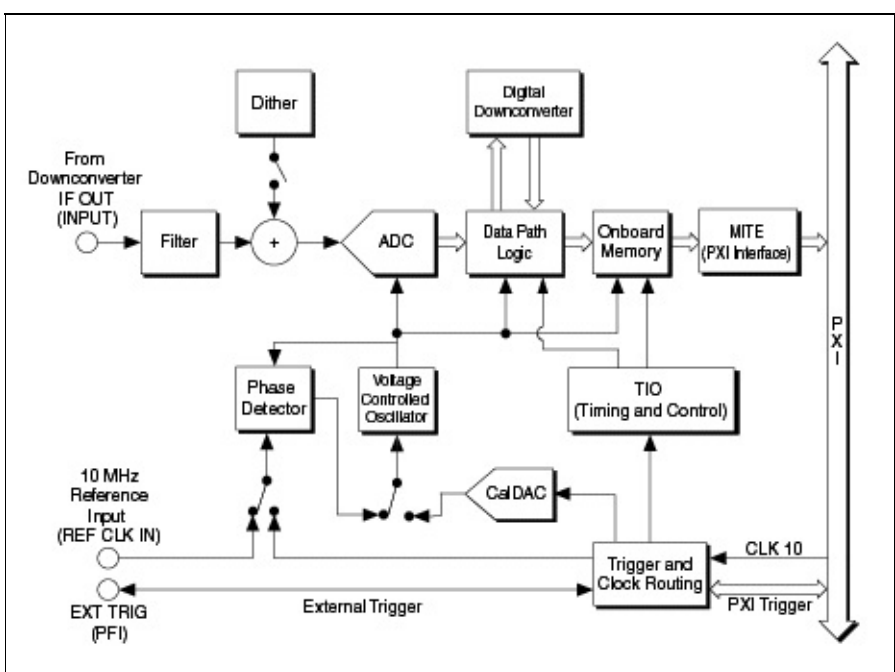

# **Calibration**

Every NI 5660 RF Vector Signal Analyzer is individually calibrated for accurate frequency response at the factory and ships with a calibration certificate verifying NIST-traceable accuracy levels.

During frequency-response calibration, the RF Signal Analyzer is used to measure a NIST-certified high-precision signal. Any error in the returned data is quantified as a set of calibration constants. These calibration constants are used by the software to calculate and apply correction to your analysis based upon the spectrum of interest. For more information on applying calibration correction, refer to the example programs installed with the RF Signal Analyzer.

<span id="page-61-0"></span>To preserve specified accuracy and NIST traceability, NI recommends returning both modules of the RF Signal Analyzer to the factory for annual recalibration. The RF downconverter module and the IF digitizer module are calibrated independently of one another, not as a combined system. At this time, recalibration of both modules can only be performed by NI. For more information on calibration, contact NI or visit ni.com/calibration.

# **Important Information**

Technical Support and [Professional](#page-63-0) Services **[Warranty](#page-65-0)** 

**[Copyright](#page-67-0)** 

**[Trademarks](#page-68-0)** 

**[Patents](#page-69-0)** 

Warning Regarding Use of NI Products

# **Technical Support and Professional Services**

Visit the following sections of the National Instruments Web site at ni.com for technical support and professional services:

- **Support**—Online [technical](javascript:WWW(WWW_Support)) support resources at ni.com/support include the following:
	- **Self-Help Resources**—For immediate answers and solutions, visit the award-winning National Instruments Web site for software drivers and updates, a searchable [KnowledgeBase,](javascript:WWW(WWW_Manuals)) product manuals, step-by-step troubleshooting wizards, thousands of example programs, tutorials, application notes, instrument drivers, and so on.
	- **Free Technical Support**—All registered users receive free Basic Service, which includes access to hundreds of Applications Engineers worldwide in the NI [Developer](javascript:WWW(WWW_Exchange)) Exchange at ni.com/exchange. National Instruments Applications Engineers make sure every question receives an answer.
- **Training and Certification**—Visit [ni.com/training](javascript:WWW(WWW_Customer_Education)) for self-paced training, eLearning virtual classrooms, interactive CDs, and Certification program information. You also can register for instructor-led, hands-on courses at locations around the world.
- **System Integration**—If you have time constraints, limited in-house technical resources, or other project challenges, NI Alliance [Program](javascript:WWW(WWW_Integration)) members can help. To learn more, call your local NI office or visit ni.com/alliance.
- **Declaration of Conformity (DoC)**—A DoC is our claim of compliance with the Council of the European Communities using the manufacturers declaration of conformity. This system affords the user protection for electronic compatibility (EMC) and product safety. You can obtain the [DoC](javascript:WWW(WWW_Doc)) for your product by visiting ni.com/hardref.nsf.
- **Calibration Certificate**—If your product supports calibration, you can obtain the [calibration](javascript:WWW(WWW_CC)) certificate for your product at ni.com/calibration.

<span id="page-63-0"></span>If you searched ni.com and could not find the answers you need, contact your local [office](#page-76-0) or NI corporate headquarters. You also can visit the Worldwide Offices section of [ni.com/niglobal](javascript:WWW(WWW_Global)) to access the branch office Web sites, which provide up-to-date contact information, support phone numbers, email addresses, and current events.

## **Warranty**

The NI RF Signal Analyzer hardware is warranted against defects in materials and workmanship for a period of one year from the date of shipment, as evidenced by receipts or other documentation. National Instruments will, at its option, repair or replace equipment that proves to be defective during the warranty period. This warranty includes parts and labor.

The media on which you receive National Instruments software are warranted not to fail to execute programming instructions, due to defects in materials and workmanship, for a period of 90 days from date of shipment, as evidenced by receipts or other documentation. National Instruments will, at its option, repair or replace software media that do not execute programming instructions if National Instruments receives notice of such defects during the warranty period. National Instruments does not warrant that the operation of the software shall be uninterrupted or error free.

A Return Material Authorization (RMA) number must be obtained from the factory and clearly marked on the outside of the package before any equipment will be accepted for warranty work. National Instruments will pay the shipping costs of returning to the owner parts which are covered by warranty.

National Instruments believes that the information in this document is accurate. The document has been carefully reviewed for technical accuracy. In the event that technical or typographical errors exist, National Instruments reserves the right to make changes to subsequent editions of this document without prior notice to holders of this edition. The reader should consult National Instruments if errors are suspected. In no event shall National Instruments be liable for any damages arising out of or related to this document or the information contained in it.

<span id="page-65-0"></span>**Except as specified herein, National Instruments makes no warranties, express or implied, and specifically disclaims any warranty of merchantability or fitness for a particular purpose. Customer's right to recover damages caused by fault or negligence on the part of National Instruments shall be limited to the amount theretofore paid by the customer. National Instruments will not be liable for damages resulting from loss of data, profits, use of products, or incidental or consequential damages, even if advised of the possibility thereof.** This limitation of the liability of National Instruments will apply regardless of the form of action,

whether in contract or tort, including negligence. Any action against National Instruments must be brought within one year after the cause of action accrues. National Instruments shall not be liable for any delay in performance due to causes beyond its reasonable control. The warranty provided herein does not cover damages, defects, malfunctions, or service failures caused by owner's failure to follow the National Instruments installation, operation, or maintenance instructions; owner's modification of the product; owner's abuse, misuse, or negligent acts; and power failure or surges, fire, flood, accident, actions of third parties, or other events outside reasonable control.

# **Copyright**

<span id="page-67-0"></span>Under the copyright laws, this publication may not be reproduced or transmitted in any form, electronic or mechanical, including photocopying, recording, storing in an information retrieval system, or translating, in whole or in part, without the prior written consent of National Instruments Corporation.

# **Trademarks**

LabVIEW™, National Instruments™, NI™, ni.com™, and NI Developer Zone™, are trademarks of National Instruments Corporation.

<span id="page-68-0"></span>Other product and company names mentioned herein are trademarks or trade names of their respective companies.

# **Patents**

<span id="page-69-0"></span>For patents covering National Instruments products, refer to the appropriate location: **Help»Patents** in your software, the patents.txt file on your CD, or [ni.com/patents](javascript:WWW(WWW_Patents)).

### **WARNING REGARDING USE OF NATIONAL INSTRUMENTS PRODUCTS**

**(1) National Instruments products are not designed with components and testing for a level of reliability suitable for use in or in connection with surgical implants or as critical components in any life support systems whose failure to perform can reasonably be expected to cause significant injury to a human.**

**(2) In any application, including the above, reliability of operation of the software products can be impaired by adverse factors, including but not limited to fluctuations in electrical power supply, computer hardware malfunctions, computer operating system software fitness, fitness of compilers and development software used to develop an application, installation errors, software and hardware compatibility problems, malfunctions or failures of electronic monitoring or control devices, transient failures of electronic systems (hardware and/or software), unanticipated uses or misuses, or errors on the part of the user or applications designer (adverse factors such as these are hereafter collectively termed "system failures"). Any application where a system failure would create a risk of harm to property or persons (including the risk of bodily injury and death) should not be reliant solely upon one form of electronic system due to the risk of system failure. To avoid damage, injury, or death, the user or application designer must take reasonably prudent steps to protect against system failures, including but not limited to back-up or shut down mechanisms. Because each end-user system is customized and differs from National Instruments' testing platforms and because a user or application designer may use National Instruments products in combination with other products in a manner not evaluated or contemplated by National Instruments, the user or application designer is ultimately responsible for verifying and validating the suitability of National Instruments products whenever National Instruments products are incorporated in a system or application, including, without limitation, the appropriate design, process and safety level of such system or application.**

# **Related Documentation**

These documents may contain information that you might find helpful as you use the NI-RFSA VIs and the RF Signal Analyzer. Refer to this document for basic information on setup, configuration, and operation of the RF Signal Analyzer hardware and software.

- *NI 5660 RF Vector Signal Analyzer Getting Started Guide*, printed and included in your NI 5660 RF Signal Analyzer kit. This document is also available in PDF format at **Start»Programs»National Instruments»NI-RFSA»Documentation**.
- *NI 5660 RF Vector Signal Analyzer Specifications*, printed and included in your NI 5660 RF Signal Analyzer kit. This document is also available in PDF format online by searching [www.ni.com/manuals.](javascript:WWW(WWW_Manuals))
- *NI 5620 IF Digitizer Module Specifications*, printed and included in your NI 5660 RF Signal Analyzer kit. This document is also available in PDF format at **Start»Programs»National Instruments»NI-SCOPE**.
- For the latest NI-RFSA development information, visit the NI Developer Zone at [ni.com/instruments](http://ni.com/instruments). Search for the latest NI-RFSA examples at [ni.com/examples](http://ni.com/examples). These links require an internet connection.
- *Spectral Measurements Toolkit Help*, accessible at **Start»Programs»National Instruments»Spectral Measurements»Documentation**. Refer to this file for information about measurements and examples available for the RF Signal Analyzer.
- *Spectral Measurements Toolkit User Guide*, accessible in PDF format at **Start»Programs»National Instruments»Spectral Measurements»Documentation**.
- *Modulation Toolkit Help*, accessible from **Start»Programs»National Instruments»Modulation»LabVIEW Support**. The Modulation Toolkit integrates with SMT and NI-RFSA for modulation/demodulation measurements and analysis.
- *NI High-Speed Digitizers Help*, available at **Start»Programs»National Instruments»NI-SCOPE»Documentation**. Refer to this file for information on implementing trigging for the RF Signal Analyzer.
- <span id="page-71-0"></span>*NI-TUNER Help*, available at **Start»Programs»National Instruments»NI-TUNER»Documentation**. Refer to this file for
information on low-level control and examples for the RF Signal Analyzer.

Visit [ni.com/manuals](javascript:WWW(WWW_Manuals)) for the most current revisions of documentation and for newly released documentation.

## **ni5660 VI Programming Flow**

To programmatically configure the RF Vector Signal Analyzer hardware for data acquisition in LabVIEW, use the ni5660 VIs. These VIs control both the NI 5600 RF downconverter module and the NI 5620 IF digitizer module as a single instrument for frequency-domain and IQ data acquisitions. The ni5660 VIs are located on the LabVIEW function palette at **Instrument I/O»Instrument Drivers»ni5660**.

Two programming flows are used with the ni5660 VIs: a frequency-domain acquisition programming flow, and an IQ acquisition programming flow. Every [application](#page-38-0) built using the ni5660 VIs must call the ni5660 [Initialize](#page-42-0) and ni5660 Close VIs.

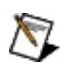

**Note** When programming the RF Vector Signal Analyzer, specify the NI 5620 IF digitizer module with the DAQ Resource Name using the following syntax: DAQ::*DeviceNumber*. Specify the NI 5600 RF downconverter module using the MAX device number without modifiers. Device numbers are obtained from Measurement & Automation Explorer (MAX).

## **Frequency-Domain Measurements Programming Flow**

Use the programming flow shown in below to acquire data and perform frequency-domain measurements using the ni5660 VIs:

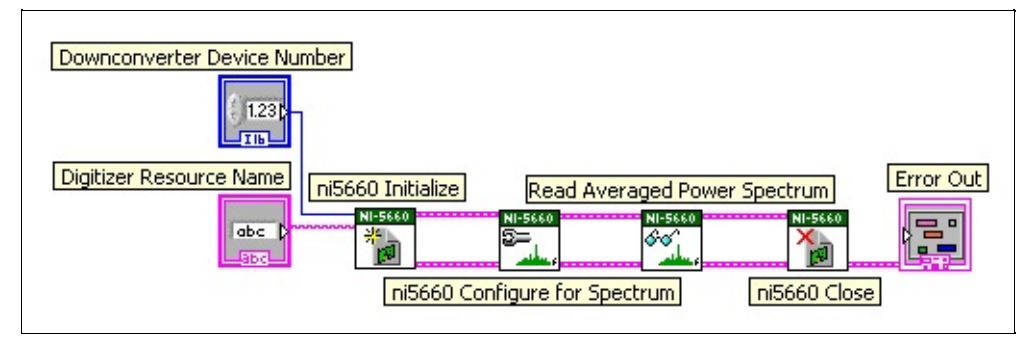

## **IQ Acquisition Programming Flow**

Use the programming flows shown below to acquire IQ data in finite or continuous modes, respectively:

#### **Finite IQ Acquisition**

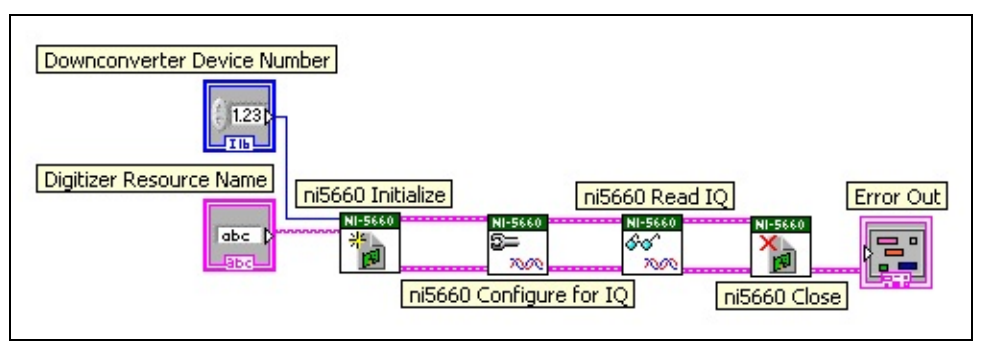

#### **Continuous IQ Acquisition**

**Note** NI provides add-on [software](#page-18-0) toolkits, such as the Spectral Measurements Toolkit (included) and the Modulation Toolkit, to extend the **[measurement](#page-18-0) and analysis** capability of the RF Signal Analyzer.

# **Branch Offices**

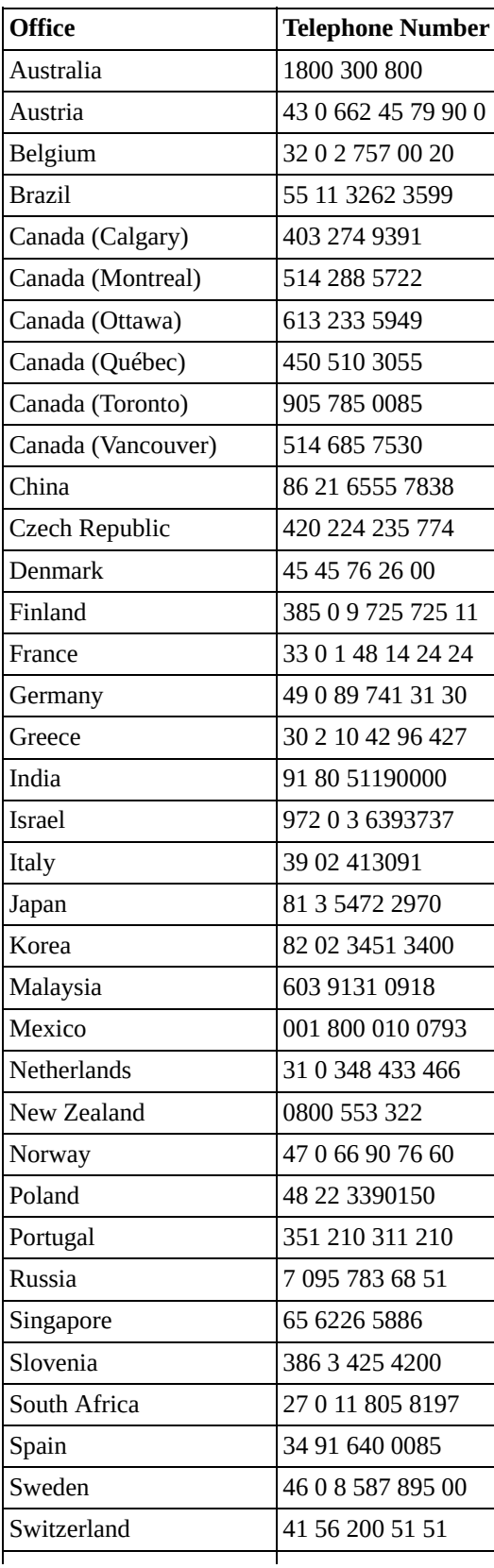

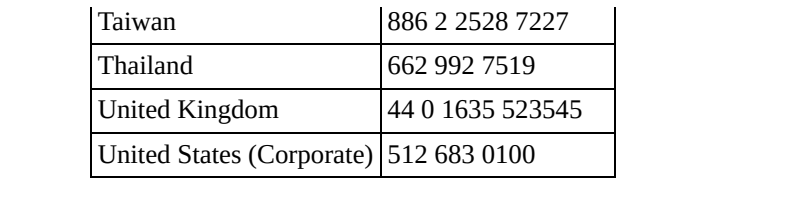